## View My Academic Progress

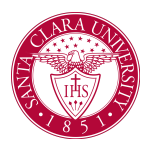

## **Overview**

This quick reference guide will cover how a student can view their academic progress. Your *Academic Progress* is a report that shows how coursework applies towards your program of study, displaying which program requirements are satisfied or not satisfied.

## Process

1. From the Workday Homepage, click on the Academics App.

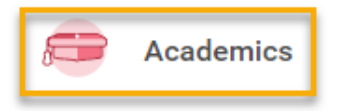

2. On the *Academics Dashboard*, select **View My Academic Progress** under *Academic Advising*.

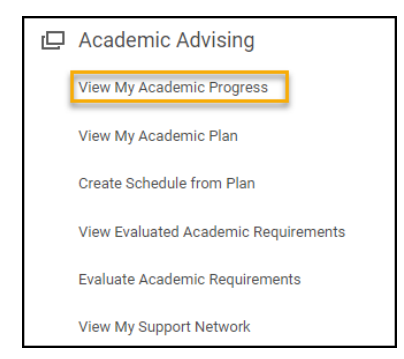

3. Review the general information about your Academic Progress.

- **Cumulative GPA**: earned grade average for all academic periods at Santa Clara University (does not include transfer credit).
- **Unused Registrations**: courses that do not satisfy degree requirements.
- **Program of Study GPA**: earned grade point average for all completed program-specific courses that fulfill degree requirements.
- **Requirements Effective**: Effective date of academic requirements.

NOTE: Students can ignore the **Requirements Not Assigned** section. This area indicates that the student does not need to complete particular requirement(s) due to certain criteria (i.e. the requirement is already met through other means).

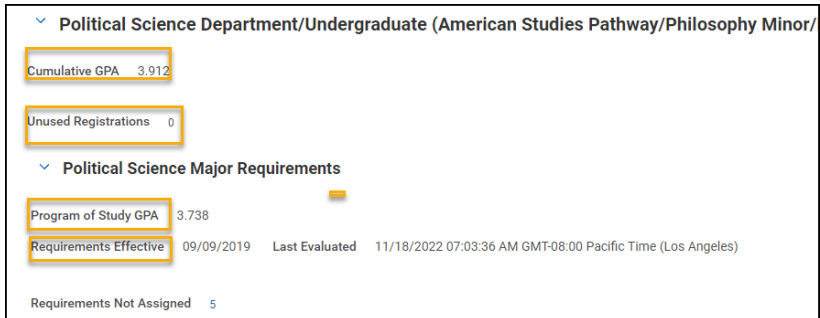

4. Review list of academic requirements for each enrolled program.

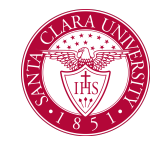

## View My Academic Progress

- **Requirements**: Name of Requirement.
- **Status**: identifies requirement as not satisfied, in progress or satisfied.
- **Remaining**: number of units still needed to complete requirement.
- **Satisfied With**: courses that have satisfied / will satisfy a requirement. In progress and Transfer Credit courses are noted in parentheses.

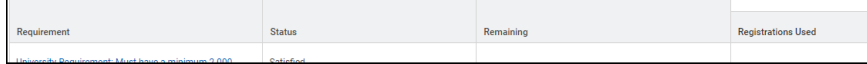